## **THREE WAYS TO DETERMINE A DOCUMENT PDF SIZE**

1) Open the PDF document in Adobe. Right Click your mouse and select "Documents and Properties from the list. At the bottom of the Description tab you will find the File Size in the Advanced section. (Most accurate document size to the hundredth increment).

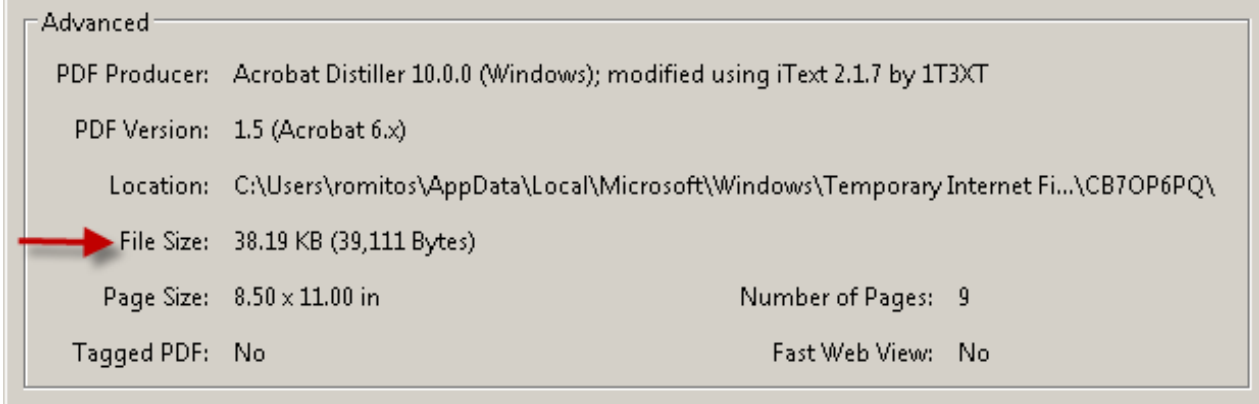

2) Open the document file folder where you save your PDF documents for uploading to CM/ECF. Hover your mouse over a document number. The file size will display in a box with basic document properties.

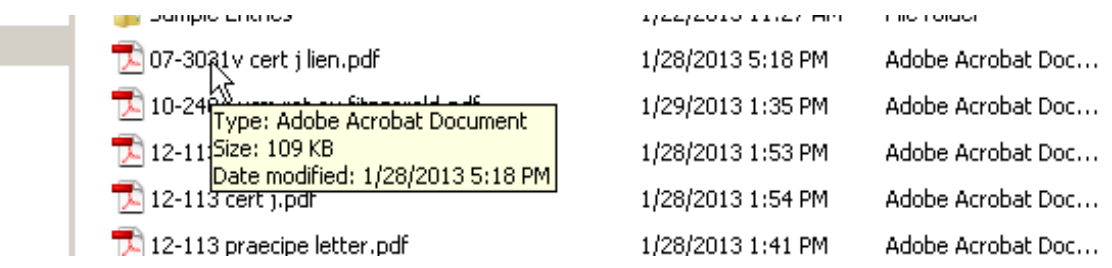

3) Open the document file folder of the document you wish to view. Extend the length of your window so that the description categories are visible. Look at the description Size column for an approximate rounded up figure.

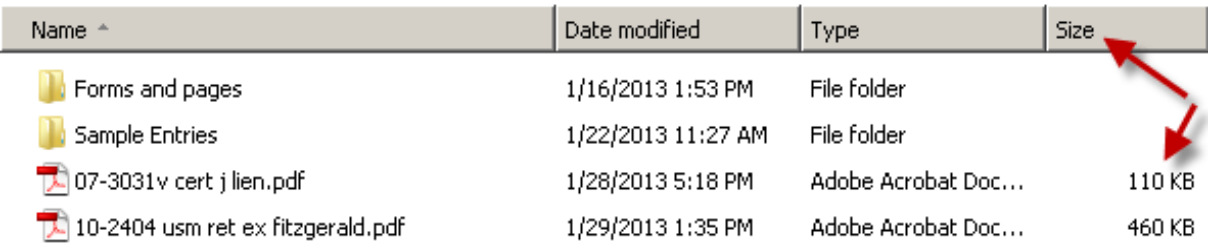